## スマホやタブレットにて zoom 会議に参加する方法

## 1. アプリをダウンロードする

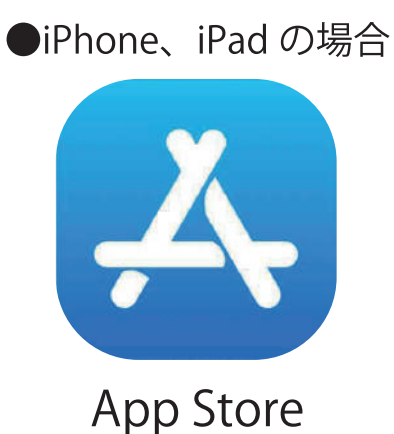

●androidの場合

Play ストア

上記のアイコンより『zoom』のアプリをダウンロードして下さい。 アイコンを押して検索から『zoom』入力。 検索結果の最上位に出た『ZOOM Cloud Meetings』を「入手」もしくは 「インストール」します。

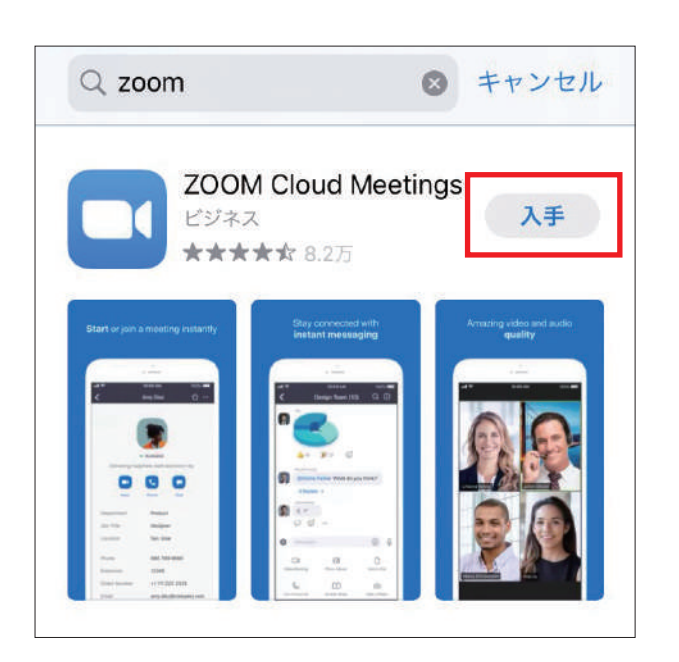

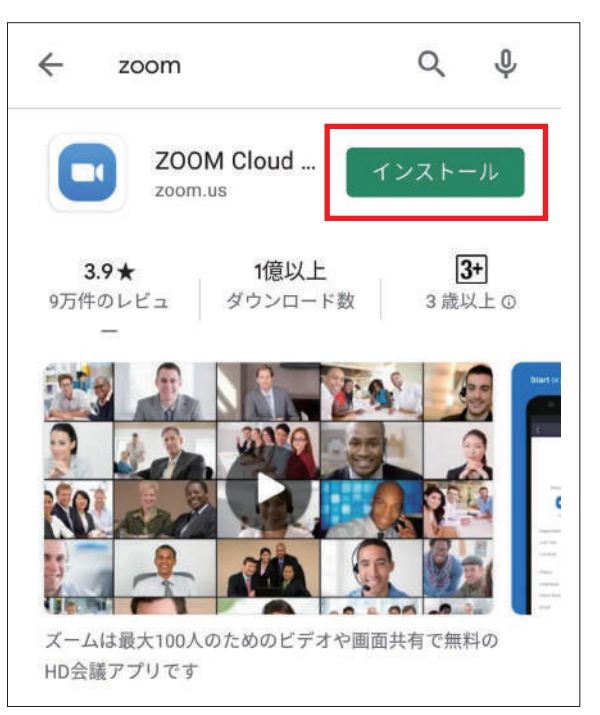

ホーム画面内に現れた『zoom』アイコンを押してアプリを開きます。

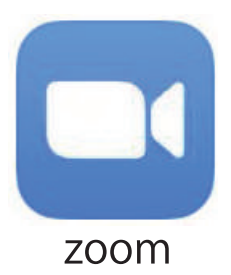

## 2. 会議に参加する。

画面下にあるミーティングに参加押してID入力画面に進む。

届いていたミーティングIDを入力する。

ID記入欄の下に名前を記入する欄がありますので、お名前を記入して下さい。 記入を終えたら参加ボタンを押してください。

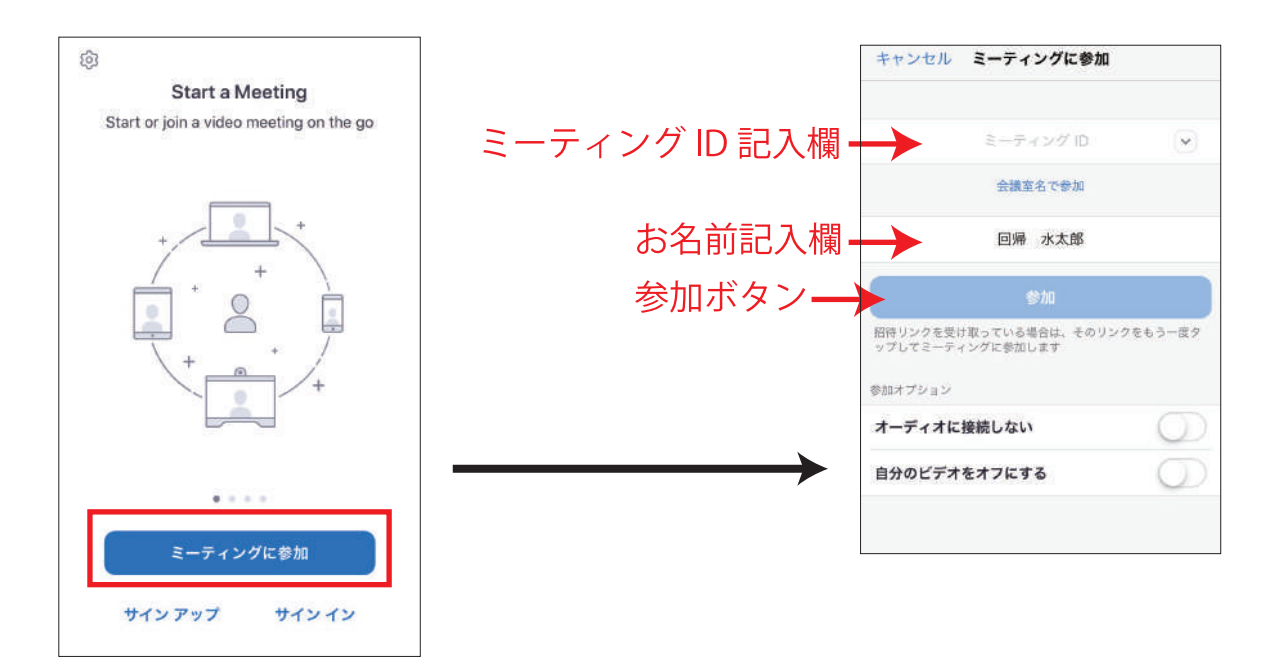

参加ボタンを押すとパスワードを求められますので、IDと一緒に届いた パスワードを入力して下さい。

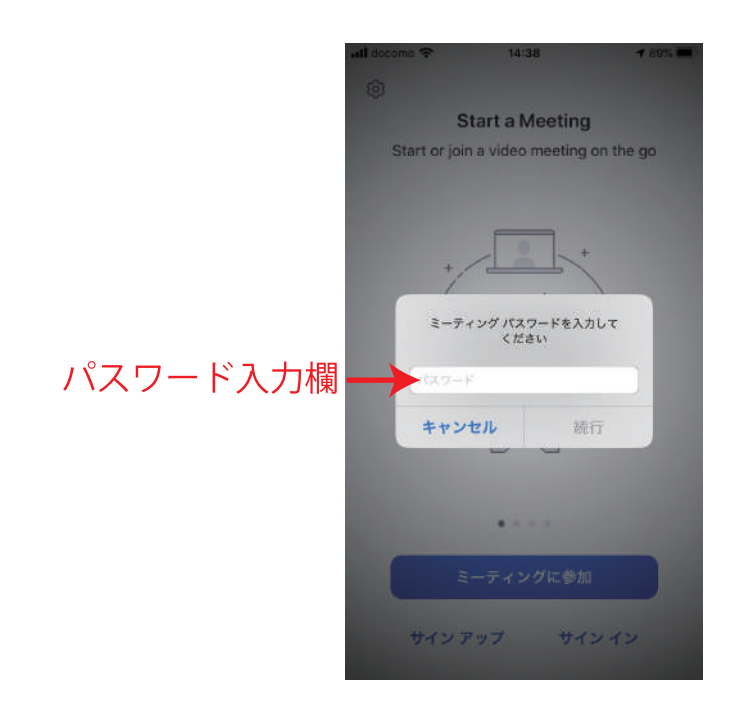

パスワードを入力すると zoom のアプリでスマホのカメラやマイクを使用して いいか許可を何度か求めて来ますので『了解』もしくは『許可』をお願いします。 許可をした後に『ビデオ付きで参加』で会議の参加準備画面になります。 主催者が許可をすると参加できます。

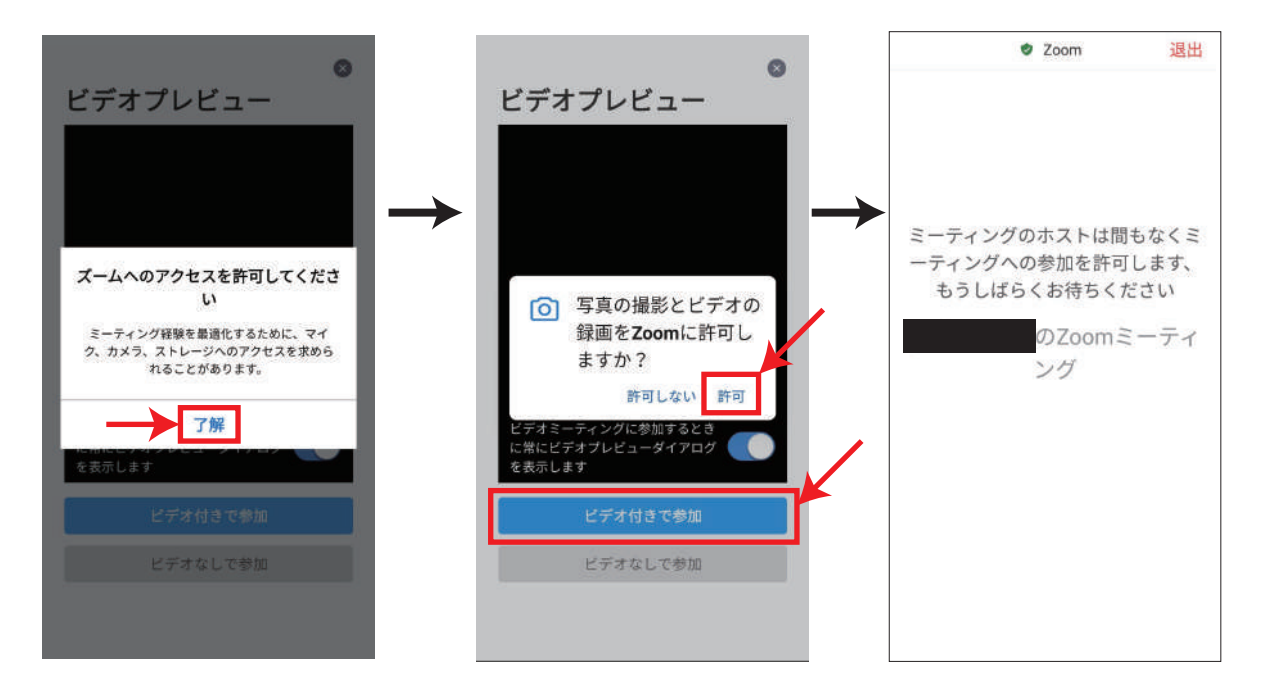

参加が許可されると画面が映りますオーディオの許可を求めてきますので赤枠を押して 許可をして下さい。

なお会議参加中の発言時以外は画面左下にあるミュートボタン (マイク OFF) を押した 状態にしてマイクから音を出さないように配慮をお願いします。

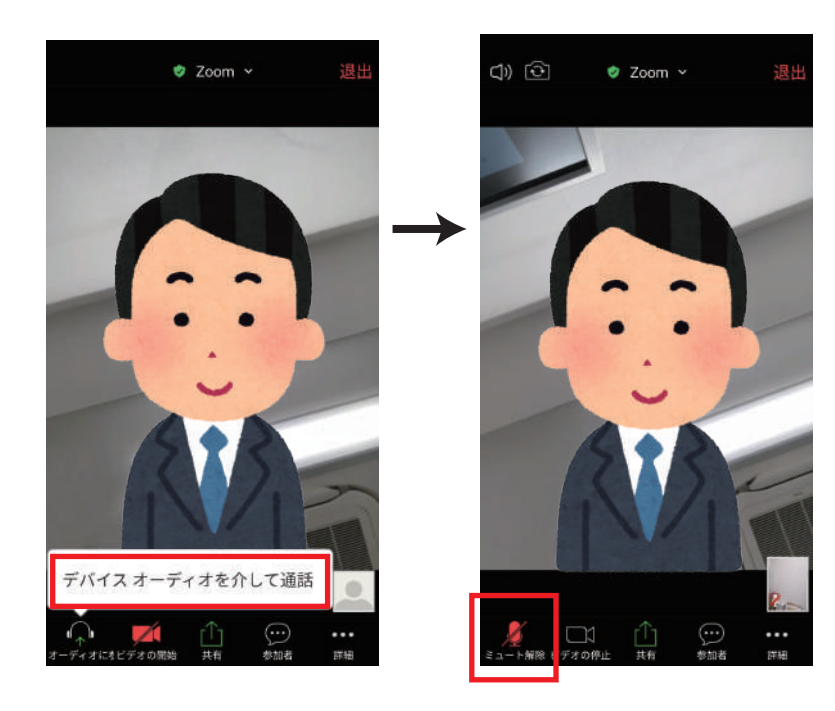

画面の下にあるボタンしばらくすると消えて表示されなくなる場合があります。 その場合の対処方法です。

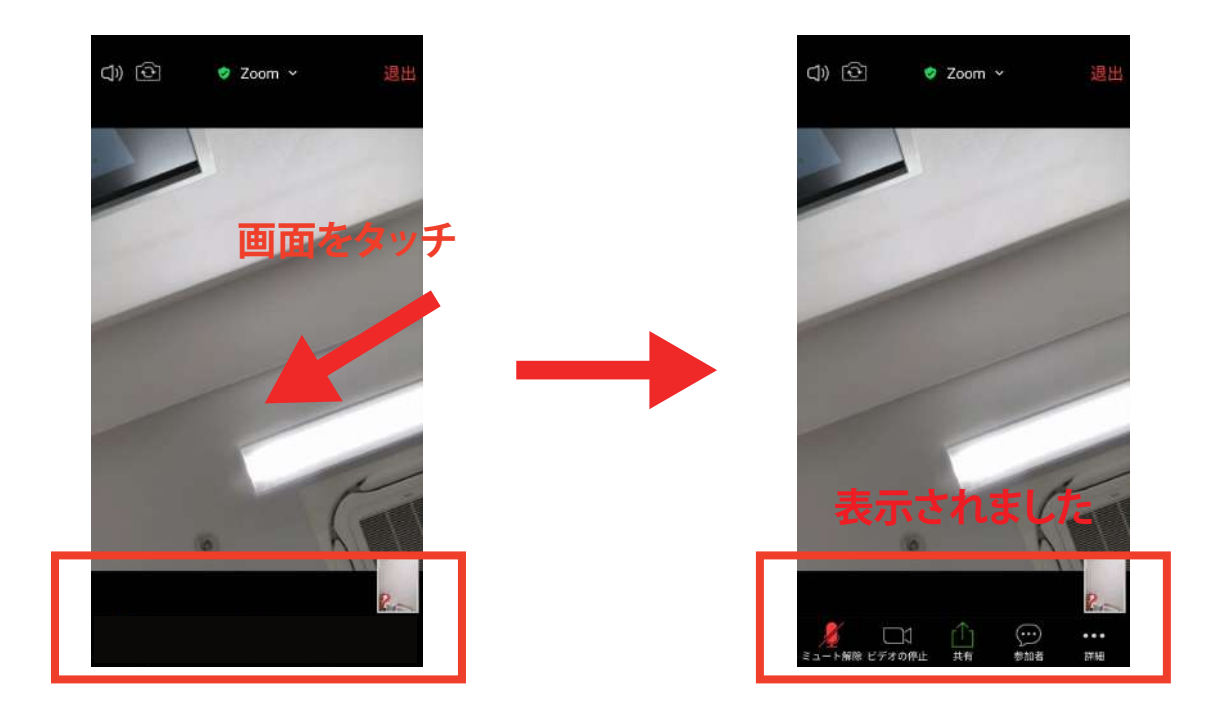

画面をタッチしたままスライドさせると下記の3枚の画面を行き来します、 画面を触っているうちに知らない画面が出た場合はこちらのどれかになります 右か左にスライドさせると元の画面に戻ります。

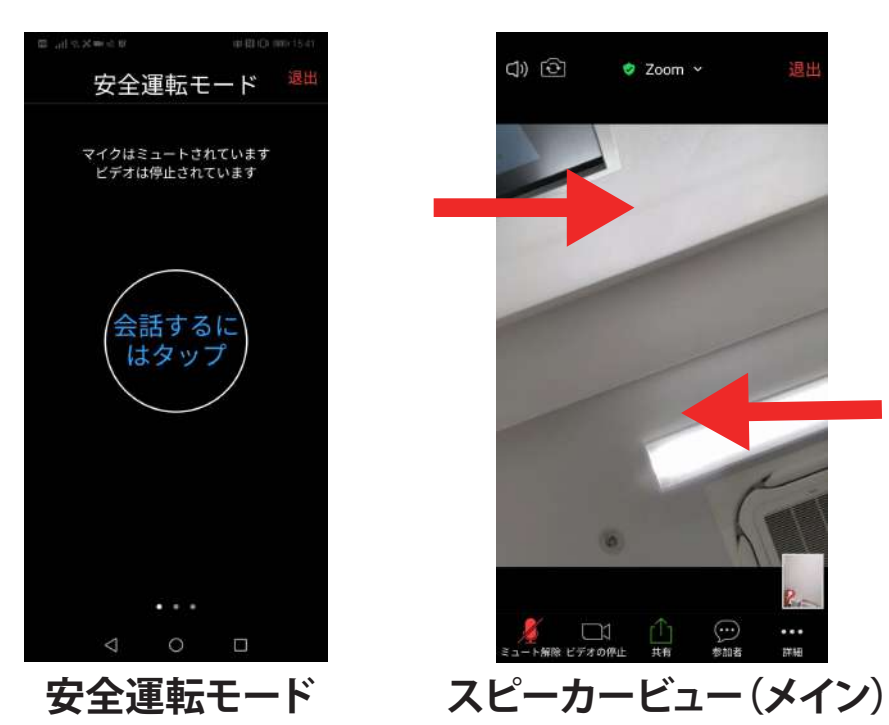

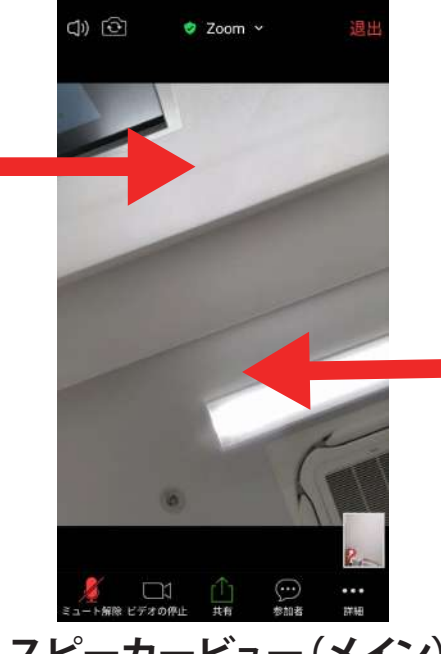

喋ってる人を中心に 映します

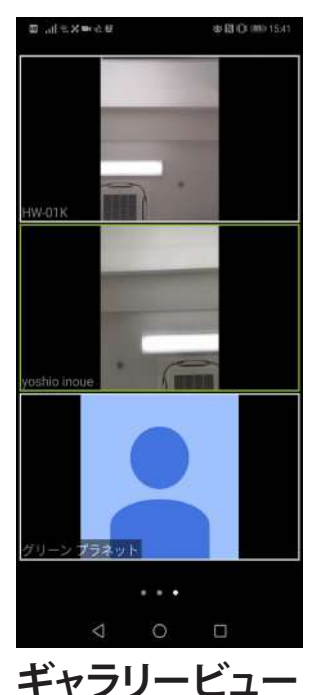

参加者全員の画面 <sup>参加者主員の画面 4<br>を映します</sup>

## **※データ通信量にご注意**

自宅の Wi-Fi やスマホの契約で使い放題プラン、大容量プランに 加入している以外の方はご注意下さい。

zoom はデータ通信量を多く使います。2時間で約1.2ギガ使用です。 スマホをあまり使わない方は低容量をすすめられていて2~3ギガ以下の 契約となっているケースが多いです。

データ量を使い切ってしまうと途中で zoom に繋がらなくなる場合も あります。

スマホ画面の上部に 右の赤丸の中のマーク が付いてますと、 Wi-Fi に接続されています このマークが無い場合は 携帯電話会社のデータ 通信となり、通信量が 消費されますのでご注意 下さい。

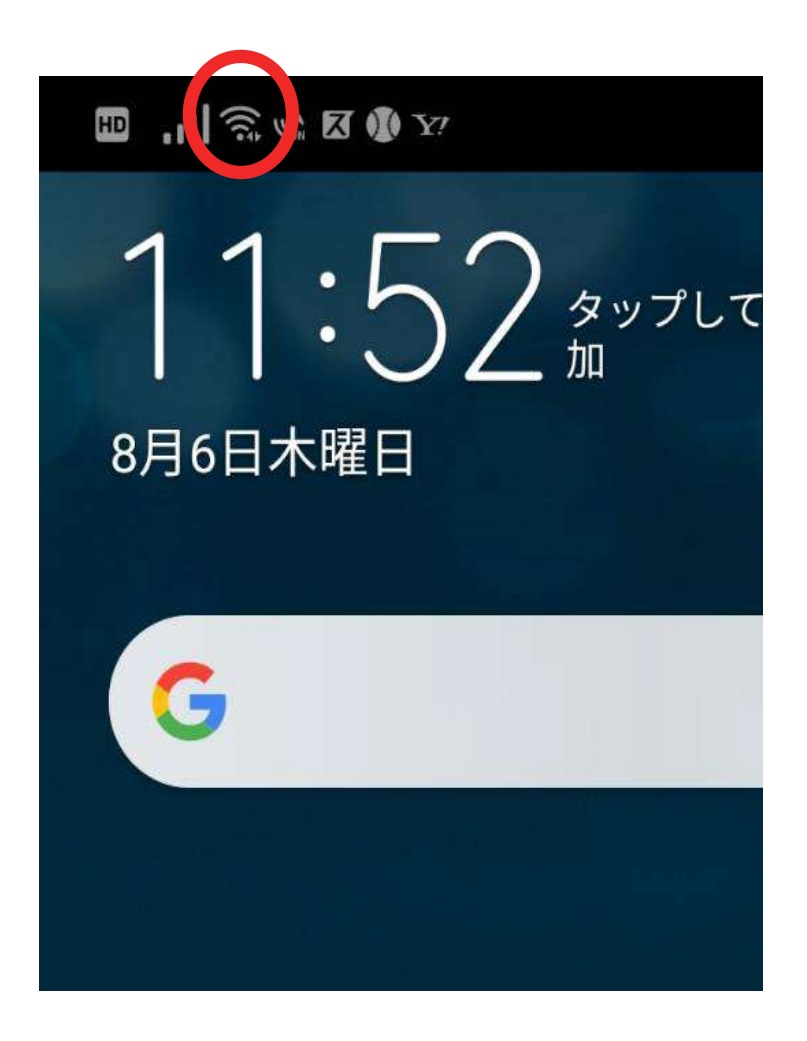